## **DAC\$200ts Firmware Upgrade Instructions**

Before you begin, you must download and install the firmware installation tool (DfuSe Demo) as well as download and save the firmware file (.dfu file) from the DAC-200ts web page.

- 1. Download and Install: DfuSe Demo V3.0.3 Setup.exe
- 2. Download the DAC-200ts firmware file to your desktop

After DfuSe Demo has been successfully installed on your computer, proceed to the following steps:

- 3.!!! Connect the!DAC>200ts and PC!computer with **USB)to mini USB)cable**.
- 4. Press and hold in the power button of the DAC-200ts while plugging in the power cable to the back of the unit. The PC should initiate the driver automatically.
- **5.)))** After the driver is initiated (should hear a beep and see the USB driver in the PC's notification area), *click* the **Start Menu** and open the **ST Microelectronics** >> DfuSe >> DfuSe Demonstration program.

"**STM Device in DFU Mode**" should appear under *Available DFU and compatible MID Devices.* If not, your! driver did not initiate properly and you should repeat the above steps.

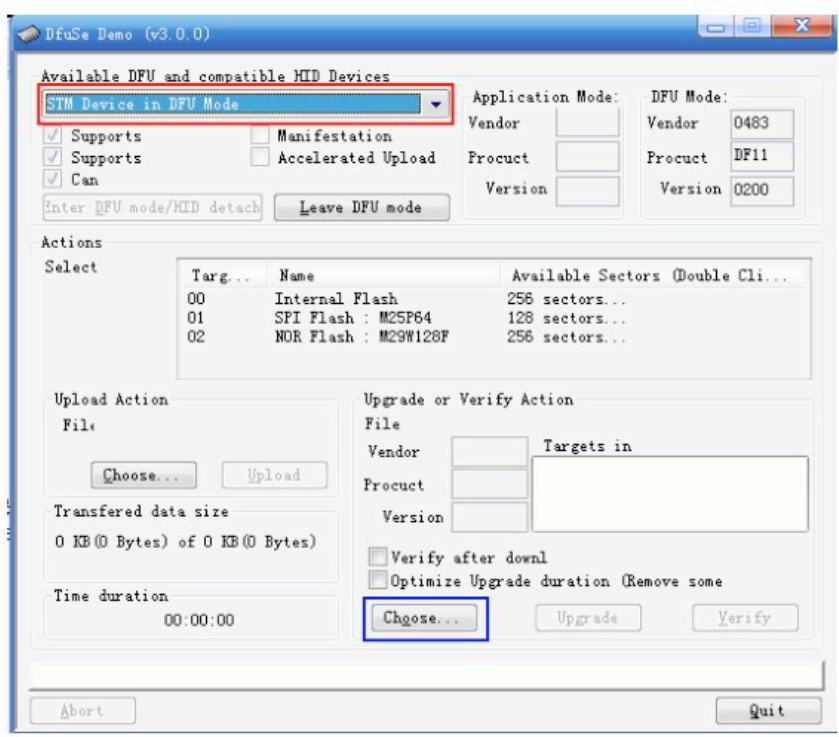

- 6.!!! *Click* "**Choose**" (as above picture outlined in blue shows), then browse your desktop and *select* the **.dfu** file! you previously saved to your desktop.
- 7. After you selected the new .dfu software file, *click* the "Upgrade" button to start the upgrade. If a dialog box!appears, please *click* "**yes**".

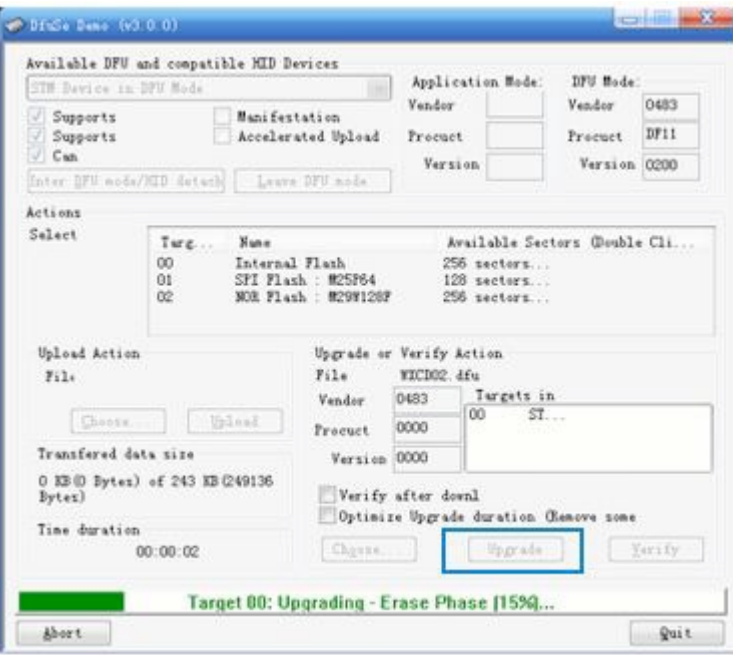

8. Once upgrade procedure starts, the green progress bar should appears showing the progress.

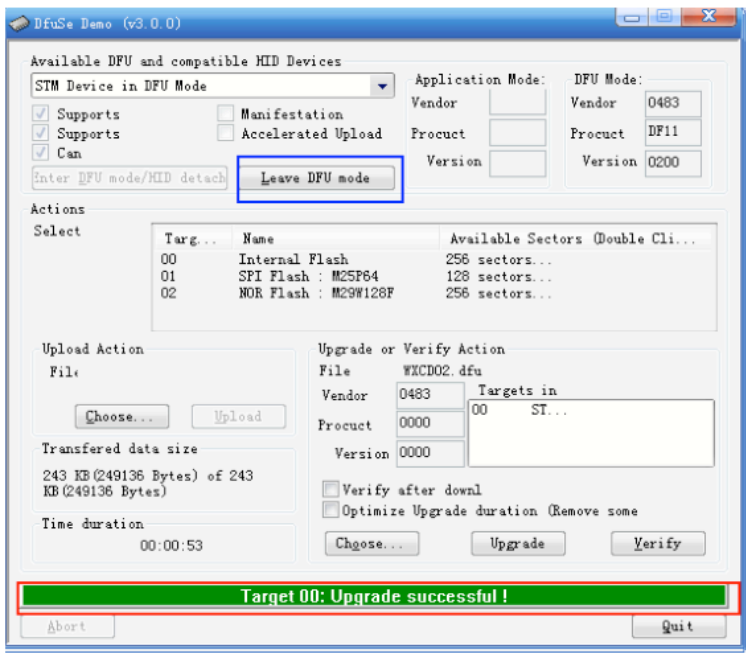

- 9. After successfully upgrading the new software, unplug the power cable and USB cable, wait 1-2 seconds. Plug-in power cable and turn on the DAC-200ts.
- 10. Press 8, 5, 2, 5 with remote handset to re-set the DAC-200ts.
- 11. Press 8, 5, 2, 1 with remote handset to verified the software was successful installed by checking the date of the software version.
- 12. Finished.